# **Bruker AV 200 / Topspin 1.3**

### **1. Login and open the program**

(a) Sign the logbook (name & phone number)

(b) If Topspin is not open, open Topspin.

### **2. Create a new file**

- (a) Click on  $\boxed{\boxed{\phantom{a}}}$  icon or type: new/edc
- **EXPNO** fill in the "exp number" only integers are allowed.
- **Solvent** choose your deuterated solvent
- **Experiment** always begin with **0\_1H** choose a set of standard experiments,

## **3. Insert the sample** [\(sample preparation\)](http://www.technion.ac.il/~balazs/NMR.htm#sampleprep)

- (a) Make sure the spinner is intact. Place the spinner into the depth measure. Slide the tube down to the bottom (liquid level c.a.  $\geq 3$  fingers = 600 $\mu$ l).
- (b) Hold the tube above the spinner. Wipe the outside of the tube and the spinner.
- (c) [BSMS keyboard:](http://www.technion.ac.il/~balazs/NMR.htm#BSMS) press the **"LIFT ON/OFF**" (green = on)

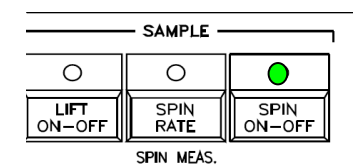

- (d) WAIT until you hear the air flow then set the spinner on the air cushion.
- (e) Press the "**LIFT ON/OFF**" button (no light  $=$  off).
- (f) Wait for the green "down" to light up.
- **4. Spin** (possible only for standard tubes) BSMS keyboard:

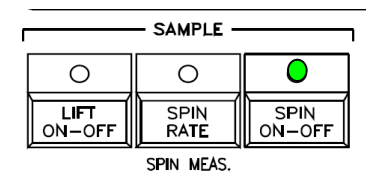

Press "**SPIN ON/OFF**" (green = on). Wait for steady green light.

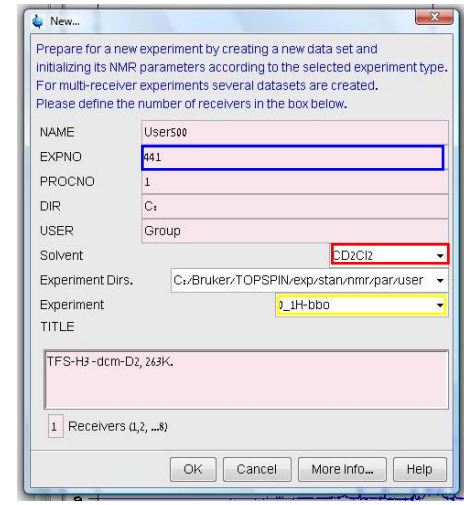

## **5. Lock**

- (a) Click  $\boxed{\overrightarrow{\mathbb{F}}\ }$  or type: lockdisp.
- (b) Read a shim file by typing: rsh qnp.
- (c) Click  $\boxed{\sqrt[n]{\ }$  or type: lock.
- (d) Select your [deuterated solvent](http://www.technion.ac.il/~balazs/NMR.htm#dsolv) this sets the [chemical shift](http://www.technion.ac.il/~balazs/NMR.htm#csc) scale. Wait until you get "*lock finish*

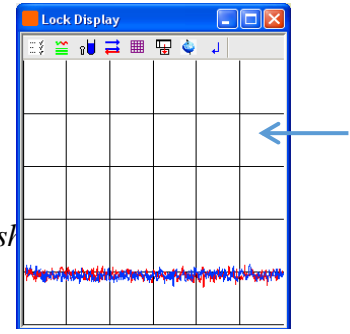

## **6. Shim**

- (a) Press "**LOCK GAIN**" (BSMS board) and use knob to place the locked signal on the second row from the top. Make sure "**FINE**" is on (lit).
- (b) Maximize the signal: Press "**Z**" and move the knob. If signal is improved save the new shim current by pressing "**STND BY**", if not, return to the previous value by pressing "**Z**" again. Repeat for "**Z<sup>2</sup>** ". Repeat again for "**Z"**, " $\mathbb{Z}^{2}$ ",... until no further improvement is seen. (If you don't spin your sample shim also "**X"** and "**Y"**).
- if lock signal too high, reduce "**LOCK GAIN**"
- pressing a lit button will undo changes
- pressing "**STD BY"** button will save changes
- (c) Press "**STD BY**" when finished.

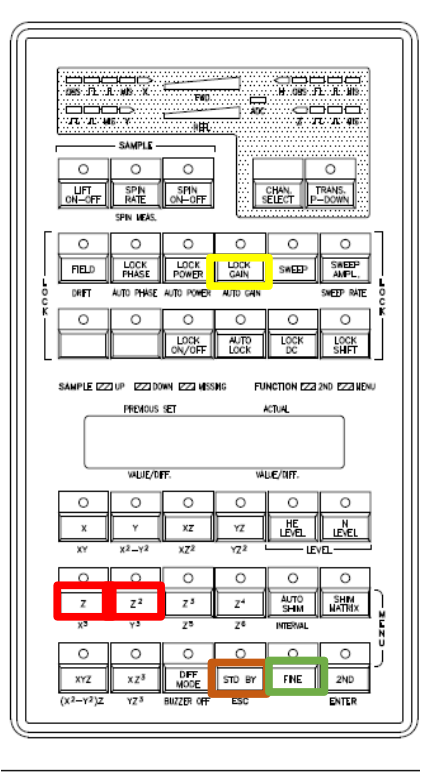

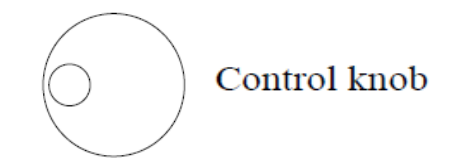

## **7. Parameter setup**

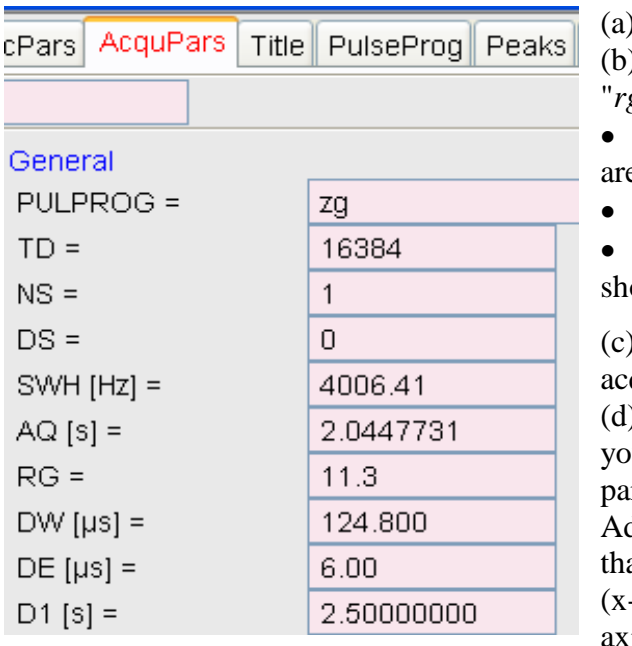

Type [ased:](http://www.technion.ac.il/~balazs/NMR.htm#ased) or click AcquPars tab.

Type [rga:](http://www.technion.ac.il/~balazs/NMR.htm#rga) wait till you see message "*rga finished*".

 large **RG** – diluted sample (more scans e required for good  $S/N$ )

small **RG** – concentrated sample

 **RG** =1 too concentrated sample, ould be diluted in order to avoid clipping

Click  $\Box$  or type: <u>[zg](http://www.technion.ac.il/~balazs/NMR.htm#zg)</u> for preliminary quisition.

(d) Examine your FID **(time domain)**and ur spectrum and choose the right rameters. avoid [clipping](http://www.technion.ac.il/~balazs/NMR.htm#clip) of the [FID](http://www.technion.ac.il/~balazs/NMR.htm#FID)

 $\Delta$ **D** (acquisition time) to make sure at the signal vanishes at  $\sim$  2/3 of the screen -axsis). Check that no clipping occurs at yis (reduce  $\mathbf{RG}$  if required).

(e) Type: proc to process you data (FT, phase correction and baseline correction).

### **Spectrum** (**frequency domain):**

- Adjust "sw" (spectral width in ppm) and "o1p" (center of the spectrum in ppm=resonance frequency) if required.
- Zoom in and check your shimming: if you observe unusual features, splittings or linewidths for ALL your peaks - do more shimming. You can use online shimming by "**gs".**
- Check again that your **AQ** is sufficient (it might have changed when you adjusted sw).
- Adjust **[SI](http://www.technion.ac.il/~balazs/NMR.htm#si)** (ProcPars tab) >=2\***TD** to get optimal zero filling.

## **Set other parameters:**

- $\bullet$  set **NS** (multiple of 8 for a full phase cycle) and **DS** (=2)
- $\bullet$  set **[D1](http://www.technion.ac.il/~balazs/NMR.htm#d1)** (relaxation delay). Unless you have checked your  $T_1$ s (relaxation times) and set  $AQ+D1=5*T<sub>1</sub>(slowest)$  the spectrum is NOT quantitative! And the integration is meaningless.
- (f) Check the [experimental time:](http://www.technion.ac.il/~balazs/NMR.htm#expt) click  $\Box$  or type: expt

## **8. Acquire a FID**

(a) Type zg

Options during FID acquisition:

- $\bullet$  tr  $\bullet$  saves the data and continues acquiring
- **h HALTs** the acquisition and SAVEs your FID. *The FID is automatically saved once ns is reached*
- $\bullet$  stop terminates the experiment data will be lost
- $\bullet$  kill terminates the experiment data will be lost

## **9. Processing**

Type proc (preforms Fourier Transform (ft), phase correction (apk), baseline correction (abs)).

#### **10. Remove your sample**

On the BSMS keyboard:

- (a) TURN OFF: " **SPIN ON/OFF"** and "**LOCK ON/OFF "** (no light = off)
- (b) press "**LIFT ON/OFF**" (green = on)
- (c) gently remove your sample from the magnet lift it up to clear the magnet
- (d) press "**LIFT ON/OFF**" (no light = off)

#### **11. Save your data onto another computer**

- (a) Open the nmr200 file icon on the desktop (double-click).
- (b) Click "nmrlab4" network shortcut.
- (c) Drag and drop your files from nmr200 to nmrlab4 and preserve the hierarchy: *<dir>/data/<user>/nmr/<name>/expno*

## DATA MAY BE **DELETED WITHOUT WARNING** at any time

Back up your data from **nmrlab4** to your lab computer. Nmrlab4 is not safe and not backed up. Your data is you responsibility!

### **12. Open your files on another computer**

To open Topspin files on the remote computer:

- (a) Open the program Topspin  $\sqrt{\frac{N}{n}}$
- (b) Navigate to your data using the Browser.
- (c) Drag you data file into the display window.

**PLEASE, report problems and bugs to Ira or Shifi (3748)**

#### **13. More Shimming (on lineshape)**

- (a) Shorten AQ and set D1=0sec; set NS=1 DS=0
- (b) Run one scan: zg and process proc.
- (c) Type: gs, choose spectrum view and zoom on solvent (or other narrow) peak.
- (d) BSMS board: Shim slowly (let equilibrate) on **Z**, **Z<sup>2</sup>** (**X**, **Y** if not spinning) aiming to obtain narrower and higher peak.
- (e) Press "STD BY" when finished.

## **14. More Processing**

- (a) f[t](http://www.technion.ac.il/~balazs/NMR.htm#ft) fourier transform automatically applies the [bc\\_mod](http://www.technion.ac.il/~balazs/NMR.htm#bc) and [me\\_mod](http://www.technion.ac.il/~balazs/NMR.htm#me) specifications
- (b) window functions can optionally be applied to the FID sensitivity-enhancement *(lb > 0)* ef *resolution-enhancement (lb < 0, gb > 0)* gf right-click to alter the display properties
- (c) Automatic phase correction [apk](http://www.technion.ac.il/~balazs/NMR.htm#phase)

**Manual** phase correction: **.**ph  $\frac{\Lambda(\lambda)}{\lambda}$  **i 5** 

- "0" applies zero-order phase correction
- "1" applies first-order phase correction
- set the cursor with a right-mouse click ("set pivot point" left-click) save and exit:  $\boxed{4}$
- (d) [chemical shift](http://www.technion.ac.il/~balazs/NMR.htm#cal) calibration .cal  $4 \bigotimes \pm 5$
- place the cursor at a known position (*e.g.*  $CDCl<sub>3</sub> = 7.26$  ppm) click the left-mouse button to define its position
- (e) [abs](http://www.technion.ac.il/~balazs/NMR.htm#bas) (automatic baseline correction and automatic integration)
	- **Manual** baseline correction: **.**basl  $\frac{1}{2}$   $\frac{1}{2}$   $\frac{1}{2}$   $\frac{1}{2}$   $\frac{1}{2}$ 
		- highlight the triangle (green) to view differences save and exit.
	- For more baseline correction options, type: bas
- (f) [ppf](http://www.technion.ac.il/~balazs/NMR.htm#pp) (automatic peak picking)
	- to toggle display units to relative: click  $\boxed{\underline{\mathbf{t}\underline{\Lambda}}}$  or type: **.**y
	- to change parameters for peak picking: pp
	- or type the values in the command line for mi, maxi, cy

**Manual**/interactive peak picking: **.**pp  $\frac{1}{2}$   $\frac{1}{2}$   $\frac{1}{2}$   $\frac{1}{2}$ 

**T( → ) ∞** ≫( T ) T T T X | Q 1

- d*efine the peak picking range (green box)*
- draw a box around the peaks to pick
- the symbol with the "m" allows you to change the box dimensions
- the peak picking icon allows you to select a single peak with the mouse
- save and exit
- (g) [abs](http://www.technion.ac.il/~balazs/NMR.htm#int) (automatic integration and baseline correction) for automatic integration without baseline correction, absg 0 then abs

**Manual** integration: **.int**  $\frac{1}{2}$   $\frac{1}{2}$   $\frac{1}{2}$   $\frac{1}{2}$ 

- to delete all: "select all" with  $\frac{|\cdot\cdot|}{\cdot}$  and delete  $\mathbb{R}$
- $\bullet$  to define new integrals  $\boxed{\div}$
- right-click on an integral to select or calibrate:
- save and exit.

Select / Deselect Calibrate Normalize Lastscal Delete